## **schooltool Mobile Application: Getting Started**

The new school**tool** mobile application is now available! Parents and students can now log in to see information about current **schedules**, **assignments**, and **attendance**. You must already have an active logon to complete the process.

Download and install the school**tool** mobile app.

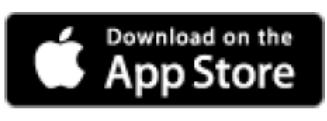

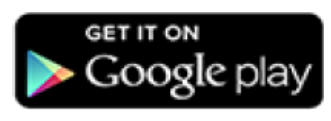

*Apple devices Android 4.0 and higher*

E

After installing and opening the school**tool** mobile app, enter your school**tool** credentials and click the Log in button. The following fields are required: S schooltool

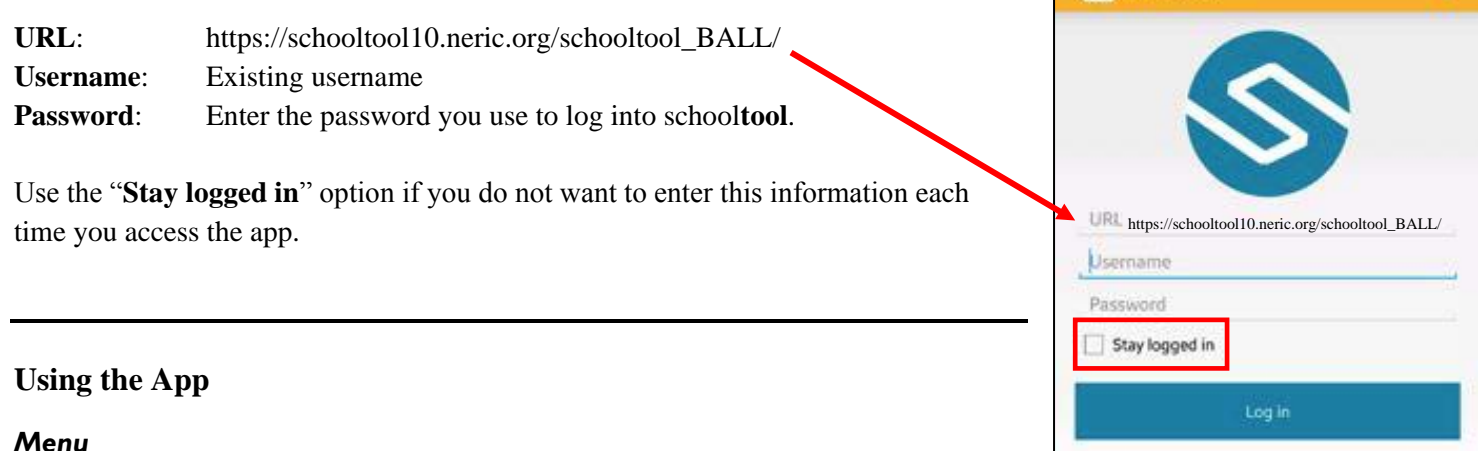

*Menu*  You can access the navigation menu at any time by swiping the screen horizontally from the

edge of the screen, moving from left to right. This menu allows you to quickly navigate to any student screen.

## **Home Screen**

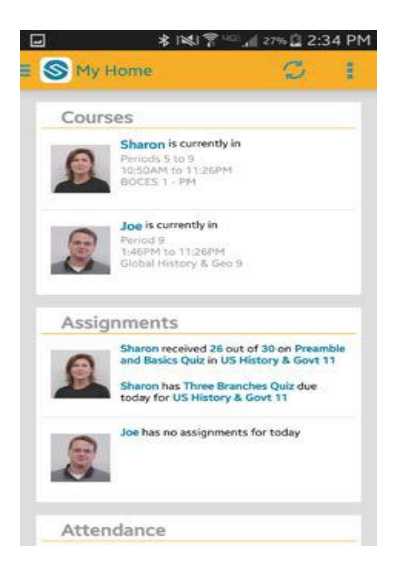

After logging in successfully, you will be presented with a home screen that shows data for each student to whom you have access.

- *Courses:* This shows the student's current location, if available. Clicking on a student in this section will bring you to that student's courses view, where you can view full schedules.
- *Assignments:* This shows any assignments for the current day, including any assignment grades or assignments that are due. Clicking on a student in this section will bring you to that student's assignments view.
- *Attendance:* This shows any absences the student has received for the current day, including daily and course attendance. Clicking on a student in this section will bring you to that student's attendance view.

### **Courses View**

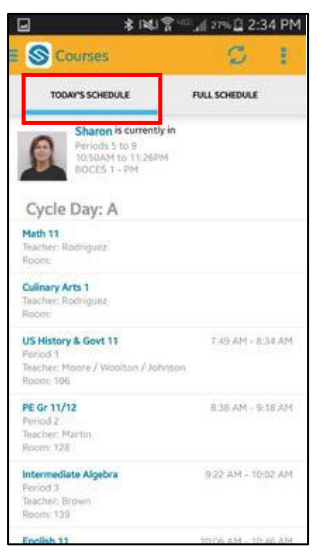

The Courses view for a student includes 2 tabs (current and full schedule). Slide the screen horizontally to navigate between tabs.

*Today's Schedule* shows the student's courses for the current cycle day, ordered by start period/time.

*Full Schedule* shows the student's schedule for all cycle days, grouped by semester. This tab shows the current semester's schedule by default; to view other semesters, expand the group by pressing the button.

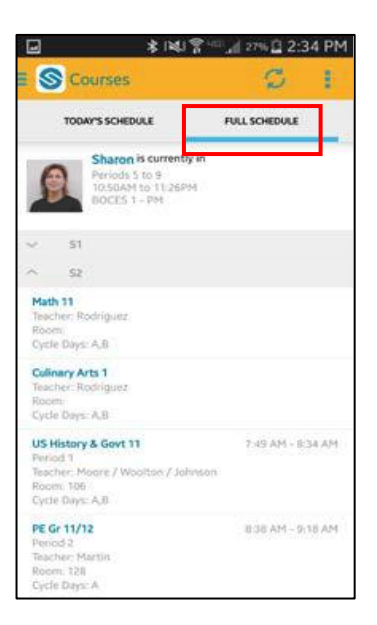

#### ( → U 2:35 PM 李阳县 Y. S Assignments ø в **EVOUR** BY COURSE **SOARTM TEZEPH** Court Case Project 100/100 di History & Don't 11 Presentile and Besics Ould 26/30 **Siry & Sovt 11**  $\overline{1}$ Three Branches Quiz une<br>Italy B. Gost 11 Colonial Tret 93/700 A Haspy & Gort 11 **Japa Loneliness writing Patronsk** Colonial Vocabulary  $F40$ Listeny & Gort 11 Characterization writing 85/700

# **Assignments View**

The Assignments view for a student includes 2 tabs (by date and by course). Slide the screen horizontally to navigate between tabs. The **By Date** tab shows assignments based on date, with the most recent at the top.

The *By Course* tab shows assignments grouped by course, in alphabetically order by course, then sorted by date.

Use the Filter button to change marking periods

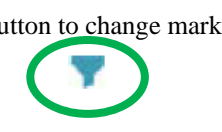

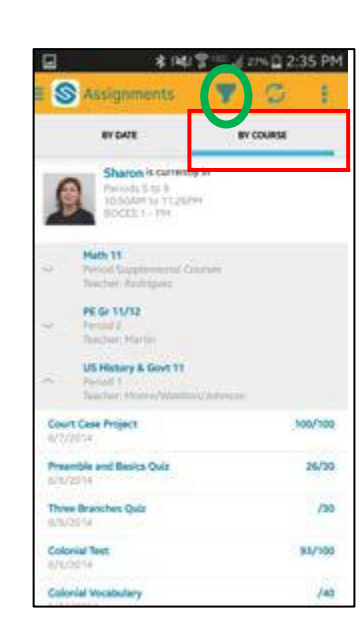

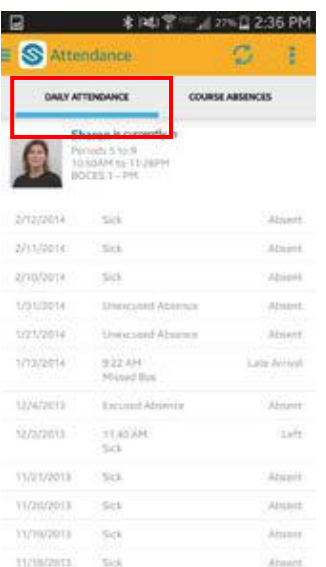

## **Attendance View**

 $\overline{\phantom{a}}$ 

The Attendance view for a student includes 2 tabs (daily and course attendance). Slide the screen horizontally to navigate between tabs.

The *Daily Attendance* tab shows all daily absences, late arrivals and early dismissals organized by date.

*Course Absences* tab shows all period attendance. By default this tab shows only course absences not attributed to a daily absence; use the checkbox to include all course absences.

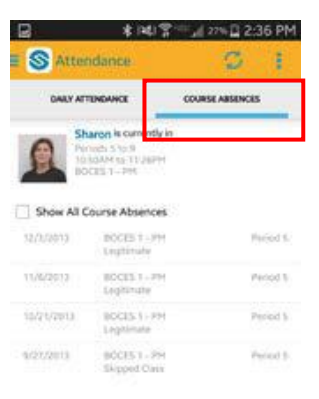